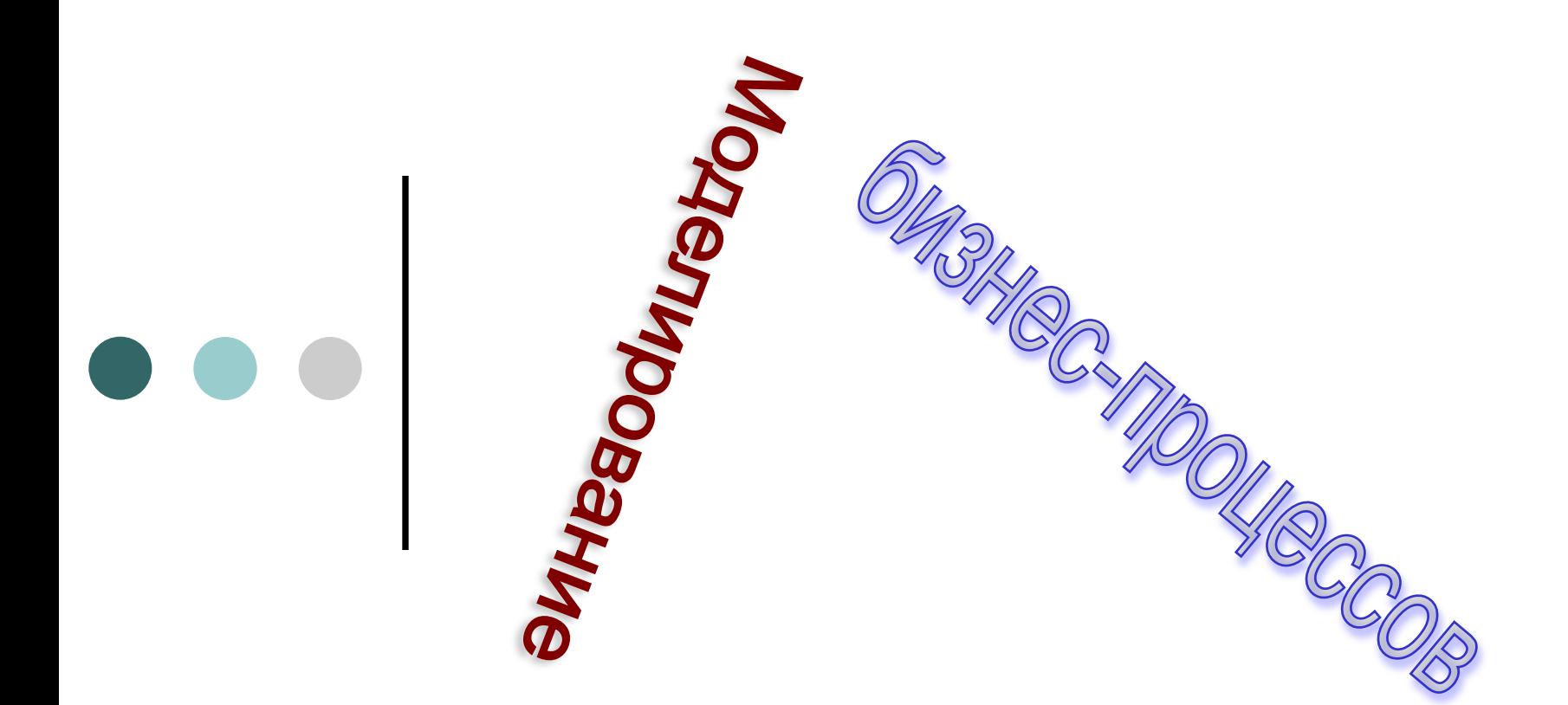

## **Профессор А.К. Иванов-Шиц**

**Кафедра математических методов и информационных технологий**

 **МГИМО**

**Домашнее задание к Занятию 3**

Создание моделей бизнес процессов с помощью AllFusion Process Modeler 4.1 (BPwin 4.1).

Контекстная модель и первые уровни декомпозиции

- При запуске BPwin по умолчанию появляется основная панель инструментов, палитра инструментов (вид которой зависит от выбранной нотации).
- Процесс моделирования какой-либо системы в IDEF0 начинается с определения контекста. В контекст входит определение субъекта моделирования, цели и точки зрения на модель. Для внесения области, цели и точки зрения в модели следует выбрать пункт меню Editor/Model Definition. В появившемся диалоговом окне необходимо внести данные о модели.
	- 1. Project Name название проекта, которое будет показано в верхней части рамки диаграммы.
	- 2. Model Name название модели
	- 3. Model Definition описание модели

Домашнее задание.  $2<sub>outarray</sub>$  2.

#### **Кафедра ММИТ Проф. А.К.Иванов-Шиц**

4

4. Model Scope - диапазон модели.

Диапазон модели содержит информацию о том, что отражено в модели. Диапазон описывает ширину и глубину раскрытия процесса, описываемого моделью.

Пример: "Технологические, финансовые и управленческие аспекты деятельности предприятия".

5. Model Viewpoint - точка зрения. Содержит информацию об эксперте, точка зрения которого рассматривается как основная при построении модели.

Пример: "Руководитель предприятия".

- 6. Model Status статус модели
- 7. Model Time Frame вид модели
- 8. Purpose цель моделирования.

Пример: "Описать функциональность предприятия с целью написания спецификаций информационной системы".

- 9. Source источники информации, используемой при моделировании
- 10. Creation and Revision Dates дата создания и последнего изменения модели
- 11. Author Name and Initials фамилия и инициалы автора модели

Моделирова ние бизнесДомашнее задание.  $2<sub>ortants</sub>$  2.

#### Рисование диаграммы

- Под работами понимают процессы, функции или задачи. Работы обозначают в виде прямоугольников. При создании новой модели автоматически создается контекстная диаграмма с единственной работой, изображающей систему в целом . Двойной щелчок мыши на прямоугольнике вызывает диалоговое окно задания свойств работы. Для определения свойств работы заполняются соответствующие поля:
- Activity Name наименование работы (если не определено ранее)
- Definition описание работы
- **Source источник информации о работе**
- Status статус работы (Working, Draft, Recommended, Publication, или Other) .
- Author Name имя автора (в поле автоматически вписываются данные из описания модели)

Моделирова ние бизнесДомашнее задание.  $2<sub>ortarito</sub>$  2.

6

**Диаграммы декомпозиции содержат родственные работы, т.е. дочерние работы, имеющие общую родительскую работу. Для создания диаграммы декомпозиции следует щелкнуть по кнопке на панели инструментов слева. Возникает диалог Activity Box Count, в котором следует указать количество работ в новой диаграмме. Если необходимое количество работ превышает 8, то работу можно добавить в диаграмму, щелкнув сначала по кнопке на панели инструментов слева. Если работа не была декомпозирована, то в ее левом верхнем углу изображается небольшая черта.**

 **На контекстной диаграмме изображаются граничные стрелки.** 

- **Для внесения граничной стрелки входа надо:**
- **щелкнуть по кнопке с символом стрелки в палитре инструментов, перенести курсор к левой стороне экрана, пока не появится начальная штриховая полоска**
- **щелкнуть один раз по полоске (начало стрелки) и еще раз в левой части работы со стороны входа (конец стрелки)**
- **вернуться в палитру инструментов и выбрать опцию редактирования стрелки**
- **щелкнуть правой кнопкой мыши на линии стрелки, во всплывающем меню выбрать Arrow Name и добавить имя стрелки в окне диалога.**
- **Стрелки управления, выхода, механизма и выхода изображаются аналогично. Имена вновь внесенных стрелок автоматически заносятся в словарь Arrow Dictionary. Для отображения ICOM-кодов следует включить опцию Show ICOM-codes в окне Model Presentation Editor. Необходимо определить стрелки в словаре стрелок (пункт меню Editor/Arrow Dictionary).**

Моделирова ние бизнесДомашнее задание.  $2<sub>ortarito</sub>$  2.

#### **Интерфейс BPwin**

7

- При декомпозиции работы входящие в нее и исходящие из нее стрелки автоматически появляются на диаграмме декомпозиции, но при этом не касаются работ. Их необходимо связать с работами (несвязанные стрелки воспринимаются как синтаксическая ошибка).
- Для связывания стрелок входа необходимо перейти в режим редактирования стрелок, щелкнуть по наконечнику стрелки и щелкнуть по соответствующему сегменту работы. Стрелки могут разветвляться и сливаться. Для разветвления стрелки нужно в режиме редактирования стрелки щелкнуть по фрагменту стрелки и по соответствующему сегменту работы. Для слияния двух стрелок выхода нужно в режиме редактирования стрелки сначала щелкнуть по сегменту выхода работы, а затем по соответствующему фрагменту стрелки. На диаграмму декомпозиции нижнего уровня можно внести новые граничные стрелки. Автоматически они на диаграмме верхнего уровня не появляются. Для этого необходимо выбрать кнопку ( ) на палитре инструментов и щелкнуть по квадратным скобкам граничной стрелки. Появится диалог Border Arrow Editor.
- Диалог Border Arrow Editor содержит следующую информацию: Resolve Border Arrow - стрелка мигрирует на диаграмму верхнего уровня. Change To Tunnel - стрелка станет тоннельной и будет отмечена круглыми скобками на конце.

Моделирова ние бизнесДомашнее задание.  $2<sub>outarray</sub> 2.$ 

- Компания занимается сборкой и продажей настольных компьютеров и ноутбуков. Компоненты закупаются у других компаний.
- Основная деятельность:
- 1. Продавцы принимают заказы клиентов;
- 2. Операторы группируют заказы по типам компьютеров;

**Работа 1**

- 3. Операторы собирают и тестируют компьютеры;
- 4. Операторы упаковывают компьютеры согласно заказам;
- 5. Кладовщик отгружает клиентам заказы;
- В компании есть бухгалтерия, в которой оформляется заказ, счет и проводит платежи по счетам.

Моделирова ние бирносДомашнее задание.  $2<sub>atr</sub>$  $2<sub>5</sub>$ 

- Задание 1. Создать контекстную диаграмму.
- 1. Запустить BPwin
- 2. Открыть новый файл
- 3. Заполнять поля диалогового окна *I would like*. Имя модели «Деятельность компании», тип (type) модели – IDEF0. Нажать ОК.
- 4. Будет создана контекстная диаграмма.
- $5.$  На панели инструментов нажмите на кнопку просмотра и навигации Model Explorer появляется слева от окна диаграммы. МЕ имеет три вкладки – Activities, Diagrams, Objects (кнопки переключения внизу). Во вкладке Activities щелчок правой кнопки мышки по объекту позволяет редактировать его свойства.
- 6. Перейти в меню Model/Model Properties. Во вкладке General диалога Model Properties следует внести имя модели «Деятельность компании», имя проекта – «Модель деятельности компании», имя автора и инициалы, иTime Frame: AS-IS.
- 7. Во вкладке Purpose заполните «Purpose: Моделировать текущие (AS-IS) бизнес-процессы компании» и точку зрения «Viewpoint: Директор».

Домашнее задание.  $2<sub>ortarito</sub>$  2.

- Задание 1. Создать контекстную диаграмму.
- 8. Во вкладке Definition заполните «Учебная модель, описывающая деятельность компании» и цель «Scope: Общее управление бизнесом компании».
- 9. Перейти на контекстную диаграмму и правой кнопкой мышки щелкнуть по работе. В контекстном меню выберите Name и занесите имя «Деятельность компании». Во вкладке Definition внесите определение «Текущие бизнес-процессы компании».
- 10. Создайте стрелки на контекстной диаграмме (стрелки на контекстной диаграмме начинаются или заканчиваются на краях листа диаграммы в выделенных областях) согласно таблице 1.

Домашнее задание.  $2<sub>ortarito</sub>$  2.

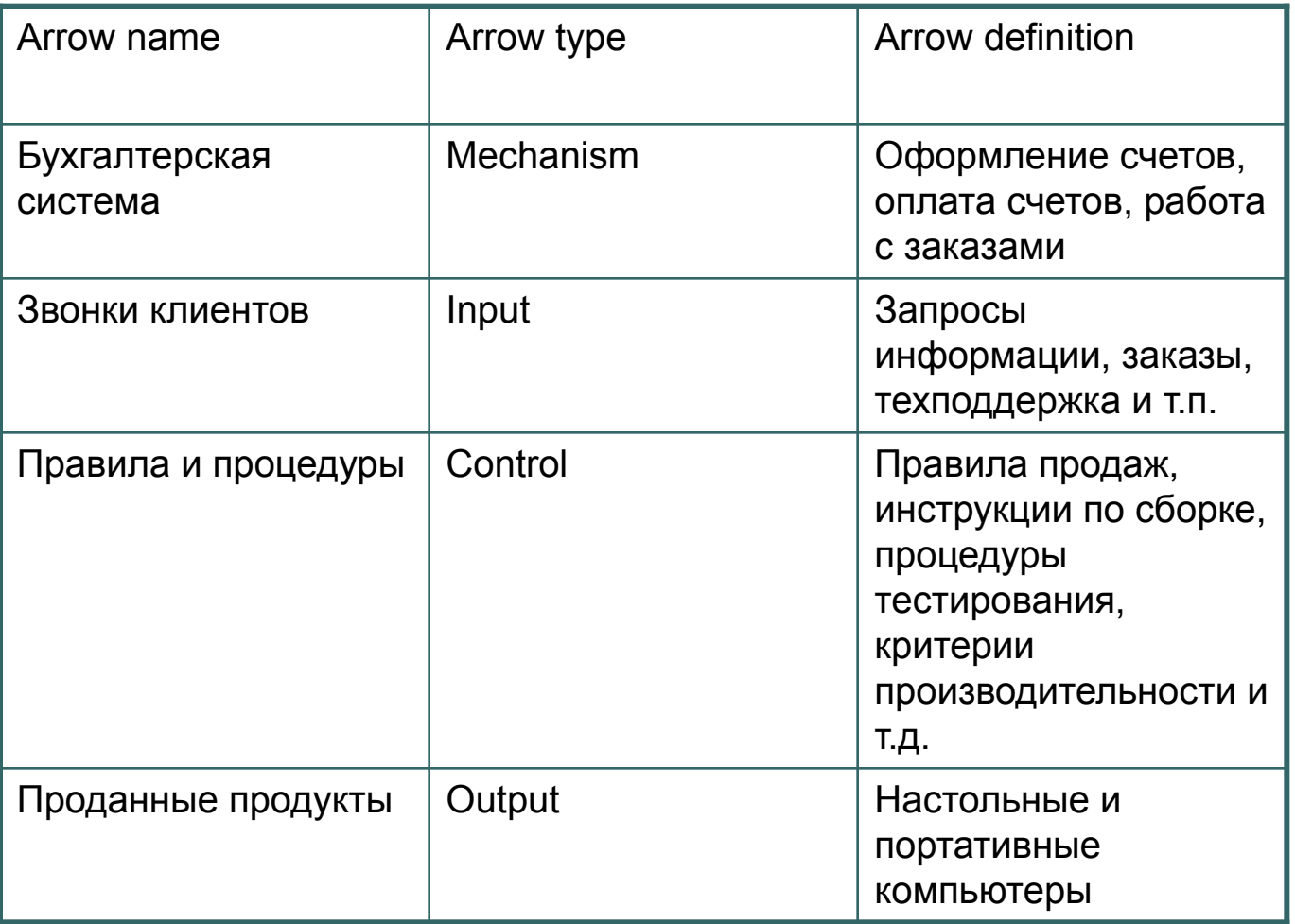

 $\bullet\bullet\bullet\qquad$ 

Домашнее задание.  $2$  $\alpha$ ugru $\alpha$   $2$ 

12. С помощью кнопки Т внесите текст в поле диаграммы - точку зрения и цель.

13. Создайте отчет по модели. Используйте меню Tools/Reports/Model Report/ Поставьте везде флажки и щелкните по кнопке Report. Просмотрите файл отчета.

Моделирова ние бирнос-

 $\bullet$ 

Домашнее задание.  $2<sub>ortarito</sub> 2<sub>1</sub>$ 

1. Нажать на кнопку перехода на нижний уровень в палитре инструментов и в диалоговом Activity Box Count установите число работ на диаграмме нижнего уровня равным 3 и нажмите ОК.

Создается диаграмма декомпозиции. Правой кнопкой щелкните по работе, выберите Name и внесите имя работы и определение в соответствии с таблицей. Сделать это для всех трех работ.

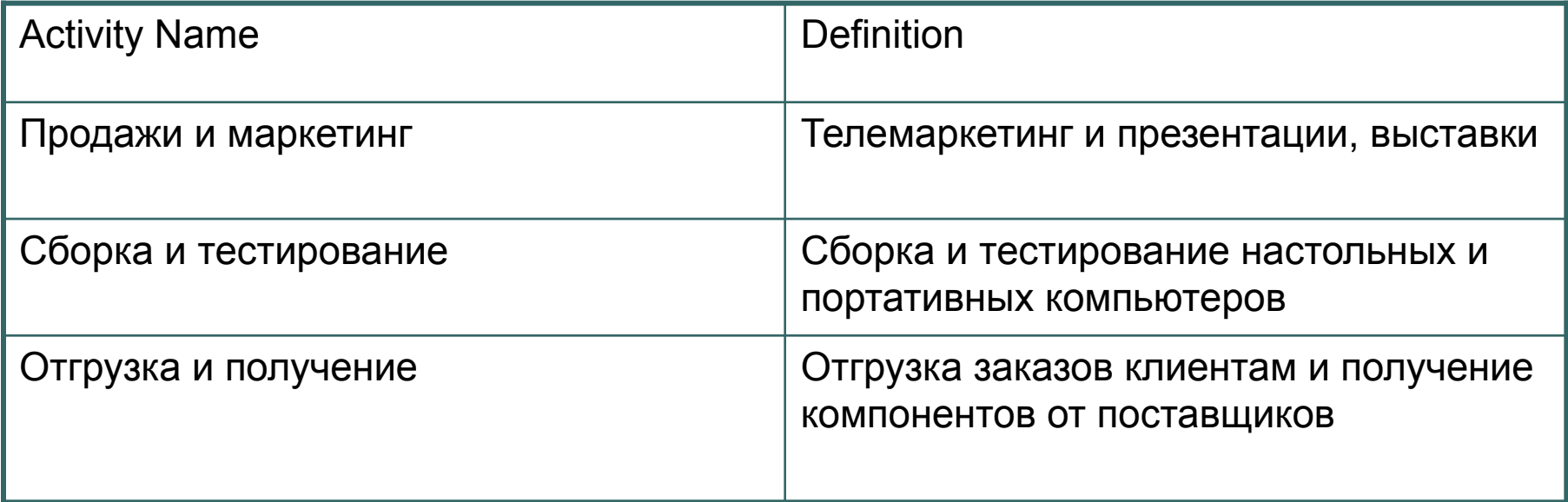

Моделирова ние бизнесДомашнее задание.  $2<sub>outarray</sub> 2.$ 

2. Для изменения свойств работ после их внесения в диаграмму можно воспользоваться словарем работ. Вызов словаря – меню Dictionary/Activity.

Если описать имя и свойства работы в словаре, эту новую работу можно будет внести в диаграмму позже с помощью кнопки  $\square$  в палитре инструментов. Невозможно удалить работу из словаря, если она используется на какой-либо диаграмме. Если работа удаляется из диаграммы, из словаря она не удаляется. Имя и описание такой работы может быть использовано в дальнейшем. Для добавления работы в словарь необходимо перейти в конец списка и щелкнуть правой кнопкой по последней строке. Возникает новая строка, в которой нужно внести имя и свойства работы. Для удаления всех имен работ, не использующихся в модели, нужно щелкнуть по кнопке Purge  $(\Box)$ 

Моделирова ние бизнесДомашнее задание.  $2<sub>ortarito</sub> 2<sub>1</sub>$ 

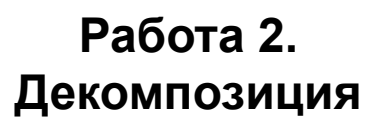

3. Перейдите в режим рисования стрелок (кнопка  $\square$ ). Свяжите граничные стрелки, как показано на рис.1

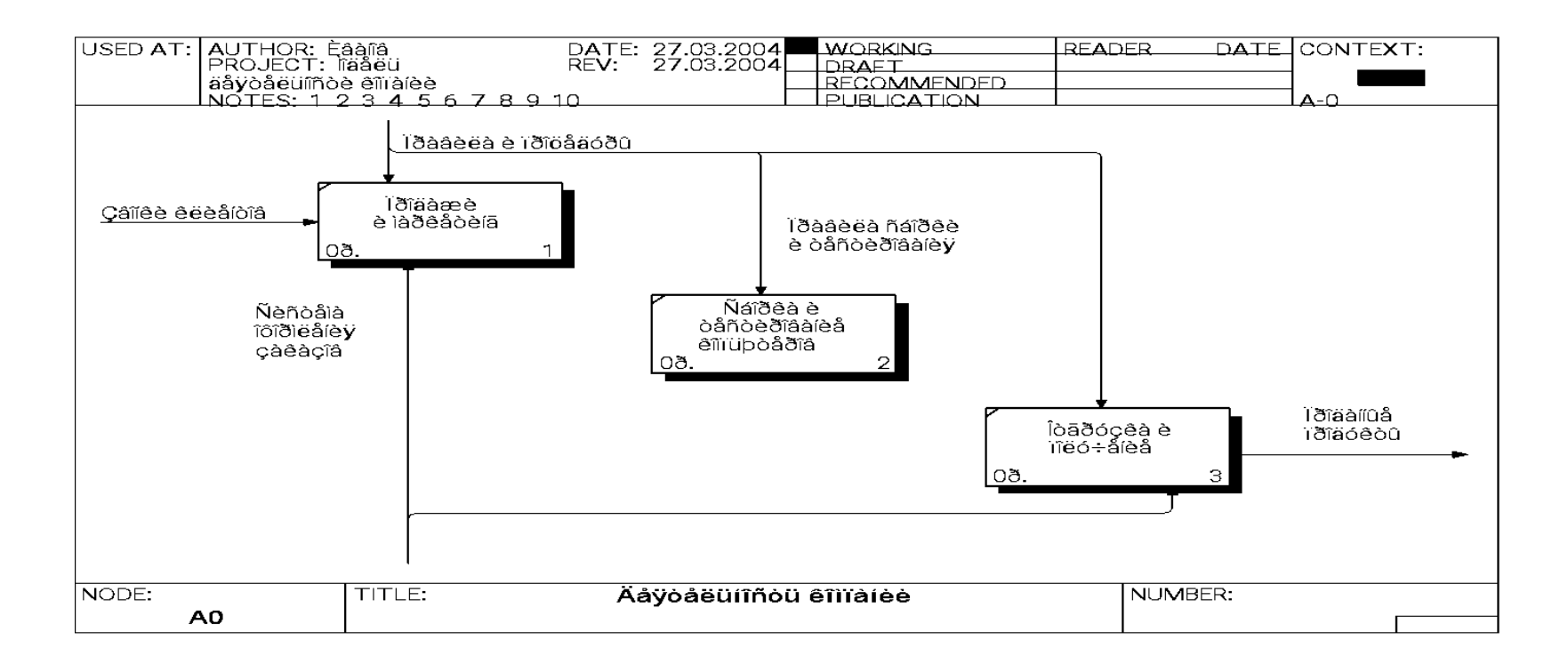

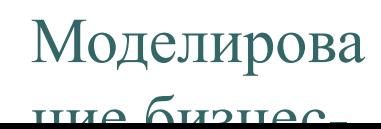

Домашнее задание.  $2$  $\alpha$ ugrua  $2$ 

4. Правой кнопкой мыши щелкните по ветви стрелки управления работы «Сборка и тестирование компьютеров» и переименуйте ее в «Правила сборки и тестирования», как показано на рис.1.

Введите определение для новой ветви: «Инструкции по сборке, процедуры тестирования, критерии производительности и т.д.».

Правой кнопкой мыши щелкните по ветви стрелки механизма работы «Продажи и маркетинг» и переименуйте ее в «Систему оформления заказов».

5. Альтернативный метод внесения имен и свойств стрелок – использование словаря стрелок (меню Dictionary/Arrow). Если внести имя и свойства стрелки в словарь, ее можно будет внести в диаграмму позже. Стрелку нельзя удалить из словаря, если она используется на какой-либо диаграмме. Если удалить стрелку из диаграммы, из словаря она не удаляется. Имя и описание такой стрелки может быть использовано в дальнейшем. Для добавления стрелки необходимо перейти в конец списка и щелкнуть правой кнопкой по последней строке. Возникает новая строка, в которой нужно внести имя и свойства стрелки.

Моделирова ние бизнесДомашнее задание.  $2<sub>ortarito</sub> 2<sub>1</sub>$ 

**Кафедра ММИТ Проф. А.К.Иванов-Шиц**

6. Создайте новые внутренние стрелки, как показано на рис.2.

Моделирова ние бизнес-

 $\bullet\bullet\bullet$ 

Домашнее задание.  $2<sub>ortarito</sub> 2<sub>1</sub>$ 

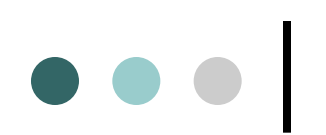

**Кафедра ММИТ Проф. А.К.Иванов-Шиц**

7. Создайте стрелку обратной связи (по управлению) «Результаты сборки и тестирования», идущую от работы «Сборка и тестирование компьютеров» к работе «Продажа и маркетинг». Измените стиль стрелки (толщина линий) и установите опцию Extra Arrowhead (из контекстного меню). Методом drag & drop перенесите имена стрелок так, чтобы их было удобно читать. Если необходимо, установите Squiggle (из контекстного меню) Результат показан на рис.2.

Моделирова ние бирносДомашнее задание.  $2<sub>ortarito</sub> 2<sub>1</sub>$ 

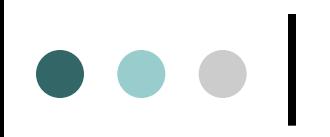

**Кафедра ММИТ Проф. А.К.Иванов-Шиц**

Моделирова ние бизнесДомашнее задание.  $2<sub>outarray</sub> 2.$ 

# $\bullet\bullet\bullet$

8. Создайте новую граничную стрелку выхода «Маркетинговые материалы», выходящую из работы «Продажи и маркетинг». Эта стрелка автоматически не попадает на диаграмму верхнего уровня и имеет квадратные скобки на конце. Щелкните правой кнопкой мыши по квадратным скобкам и выберите пункт меню Arrow Tunnel. В диалоге Border Arrow Editor выберите опцию Resolve it to Border Arrow. Для стрелки «Маркетинговые материалы» выберите опцию Trim из контекстного меню. Результат показан на рисунке

Моделирова ние бизнесДомашнее задание.  $2<sub>ortarito</sub> 2<sub>1</sub>$ 

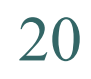

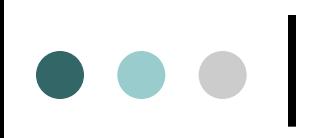

**Кафедра ММИТ Проф. А.К.Иванов-Шиц**

Моделирова ние бизнесДомашнее задание.  $2<sub>atr</sub> = 2$ 

Декомпозируем работу «Сборка и тестирование компьютеров».

В результате проведения экспертизы получена следующая информация.

Производственный отдел получает заказы клиентов от отдела продаж по мере их поступления. Диспетчер координирует работу сборщиков, сортирует заказы, группирует их и дает указание на отгрузку компьютеров, когда они готовы.

Каждые 2 часа диспетчер группирует заказы – отдельно для настольных компьютеров и ноутбуков, и направляет их на участок сборки.

Сотрудники участка сборки собирают компьютеры согласно спецификациям заказа и инструкциям по сборке. Когда группа компьютеров, соответствующая группе заказов, собрана, она направляется на тестирование. Тестировщики тестируют каждый компьютер и в случае необходимости заменяют неисправные компоненты.

Моделирова ние бирносДомашнее задание.  $2<sub>ortarito</sub> 2<sub>1</sub>$ 

Тестировщики направляют результаты тетсирования диспетчеру, который на основании этой информации принимает решение о передаче компьютеров, соответствующих группе заказов, на отгрузку.

На основе этой информации необходимо внести новые работы, согласно таблице

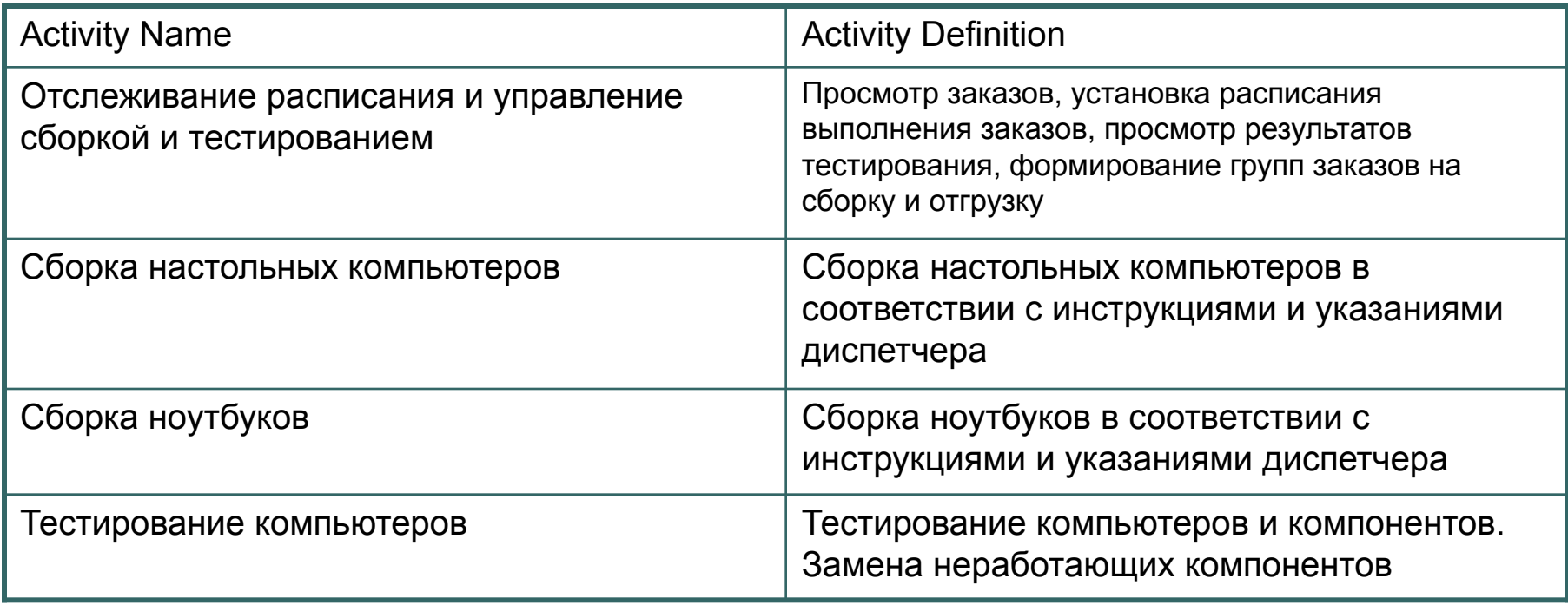

## Моделирова ние бирнос-

#### Домашнее задание.  $2<sub>ortants</sub>$  2.

На основе этой информации необходимо внести новые стрелки, согласно таблице

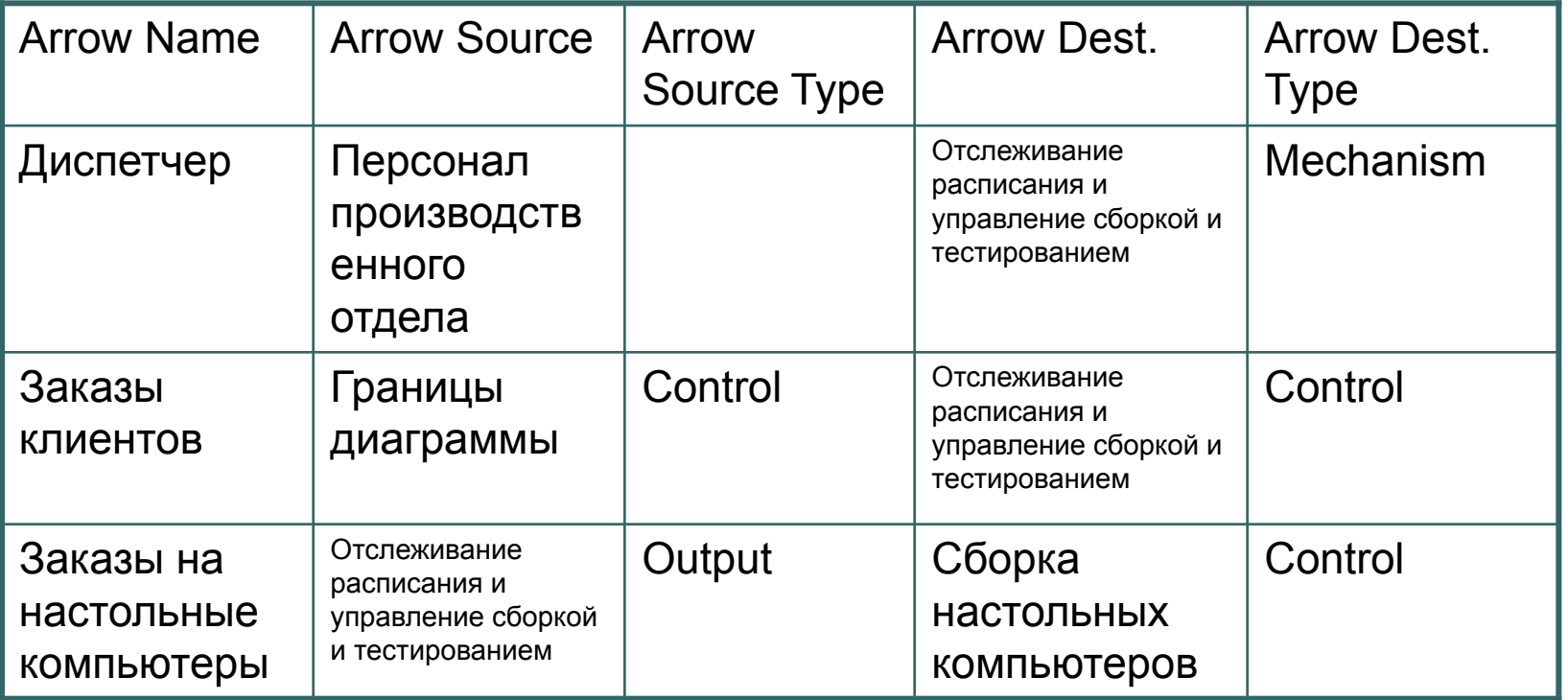

Моделирова ние бизнес-

 $\bullet\bullet\bullet$ 

Домашнее задание.  $2<sub>ortarito</sub> 2<sub>1</sub>$ 

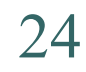

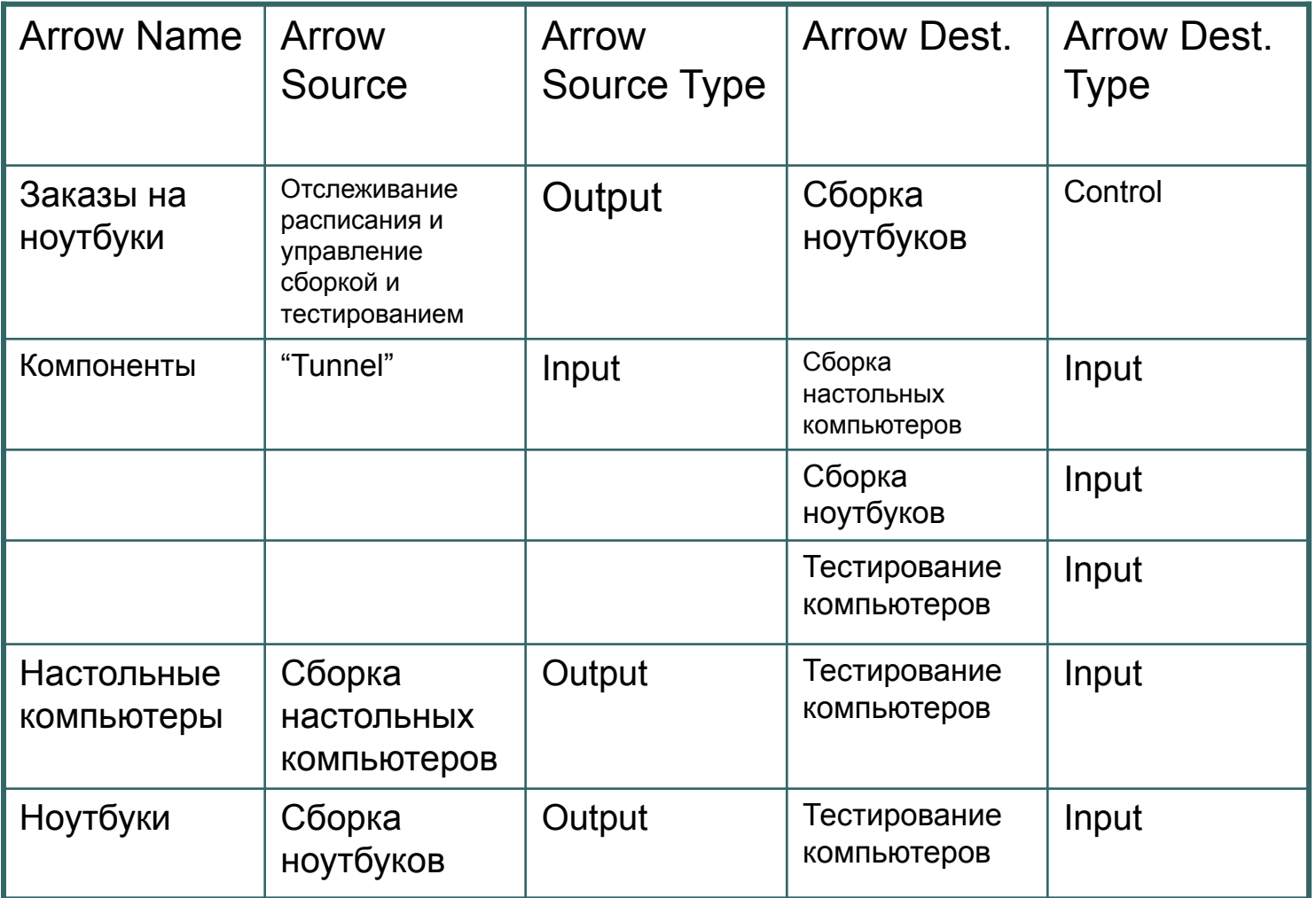

Моделирова ние бизнес-

 $\bullet\bullet\bullet$ 

Домашнее задание.  $2<sub>atr</sub> = 2$ 

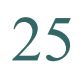

**Кафедра ММИТ Проф. А.К.Иванов-Шиц**

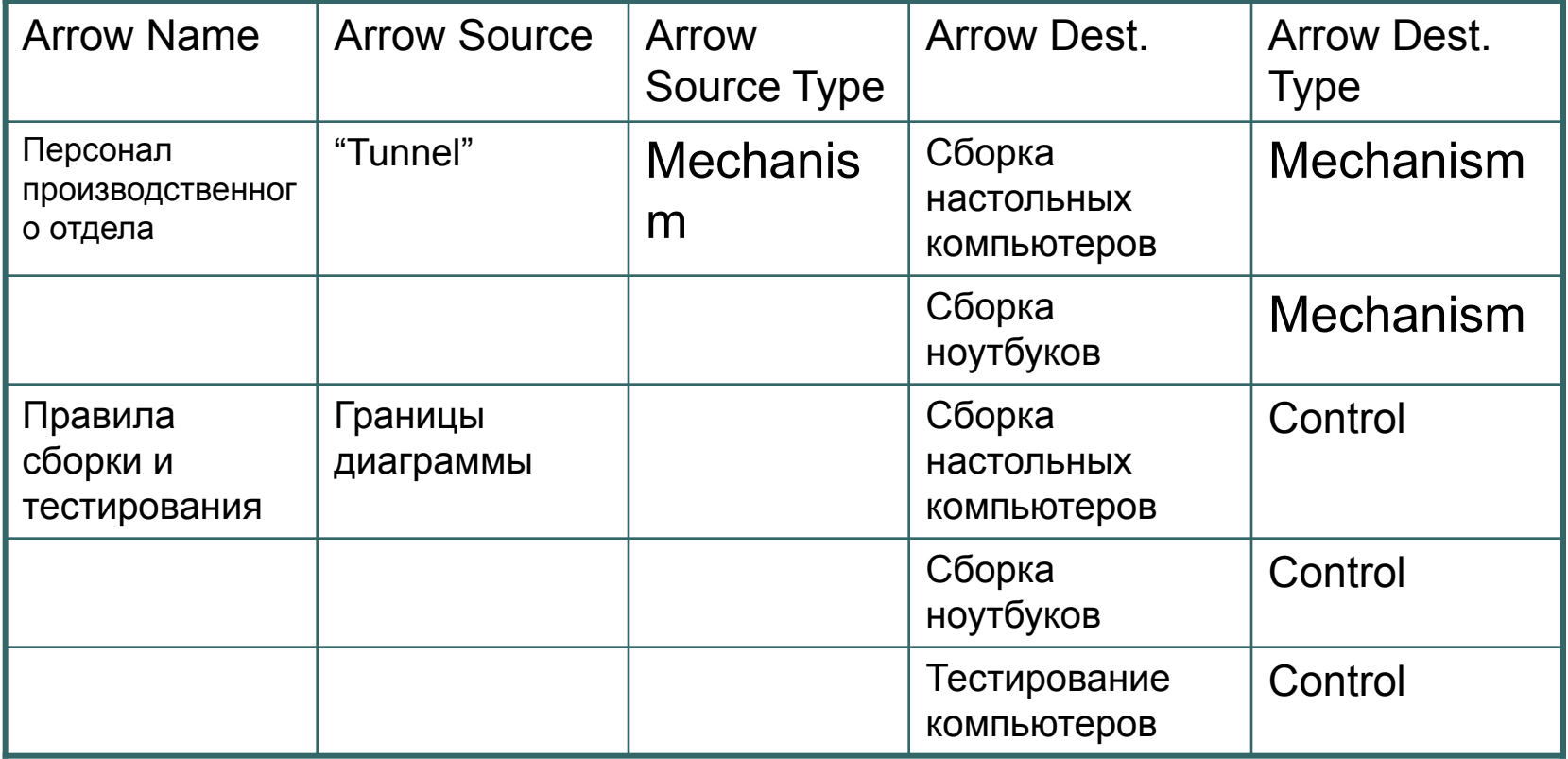

Моделирова ние бизнес-

 $\bullet\bullet\bullet$ 

Домашнее задание.  $2<sub>atr</sub> = 2$ 

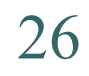

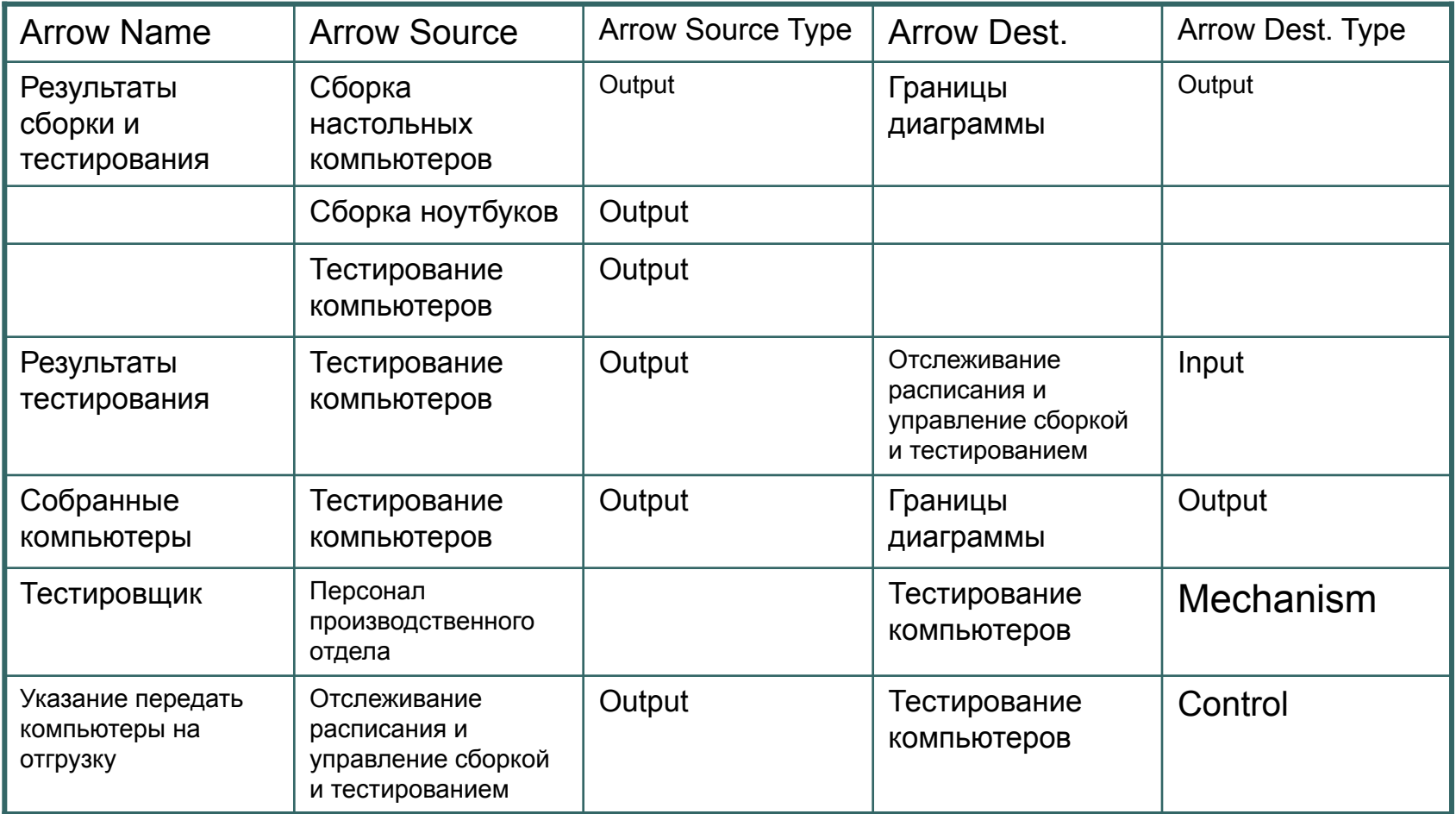

Моделирова ние бизнес-

 $\bullet\bullet\bullet$ 

Домашнее задание.  $2<sub>ortarito</sub> 2.$ 

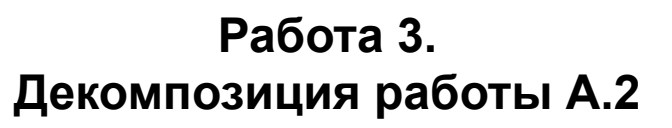

**Кафедра ММИТ Проф. А.К.Иванов-Шиц**

2. Туннелируйте и свяжите на верхнем уровне граничные стрелки, если это необходимо. Результат выполнения работы показан в файле BPwin1.doc

Моделирова ние бизнес-

 $\bullet\bullet\bullet$ 

Домашнее задание.  $2<sub>ortarito</sub> 2<sub>1</sub>$ 

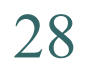

**Кафедра ММИТ Проф. А.К.Иванов-Шиц**

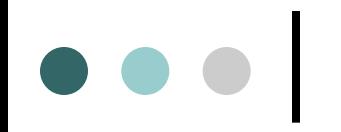

# **Домашнее задание к Занятию 3**

# Спасибо за внимание. До свидания

Моделирова ние бизнесДомашнее задание.  $2<sub>outatro</sub> 2<sup>2</sup>$ 

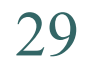